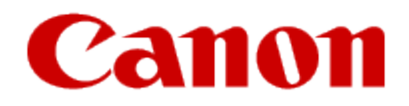

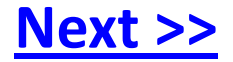

# <span id="page-0-0"></span>**Installing Your Multifunction to Your Network for the First Time**

**PIXMA MX420 Windows OS**

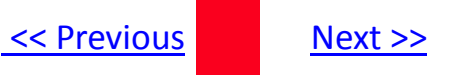

# **Installing Your Multifunction to Your Network for the First Time**

**PIXMA MX420 Windows OS**

<span id="page-1-0"></span>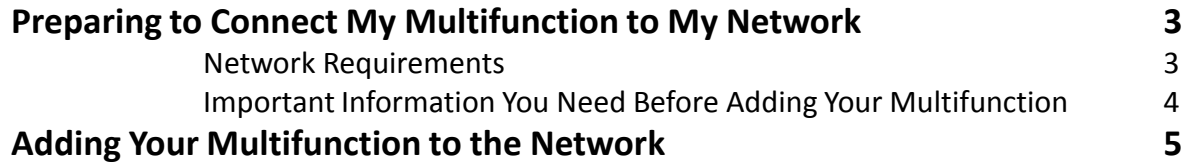

# Preparing to Connect My Multifunction To My Network

#### **Network Requirements**

Before connecting the machine to the network, make sure that configuration of the computer and access point or router is complete, and that the computer is connected to the network.

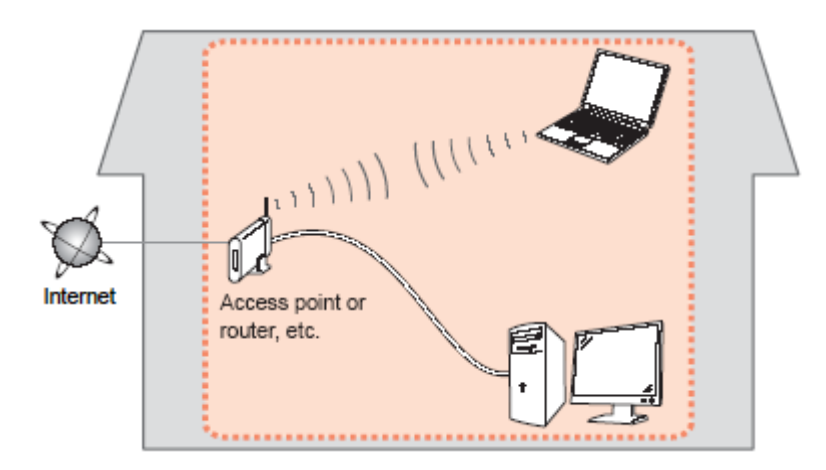

#### **Notes on Network Connection**

- The configuration, router functions, setup procedures and security settings of the network device vary depending on your system environment. For details, refer to your device's instruction manual or contact its manufacturer.
- The machine cannot be used over a wireless and wired connection at the same time.

#### **Wireless Connection**

<span id="page-2-0"></span>Connect to your network environment over a wireless connection.

[<< Previous](#page-1-0) [Next >>](#page-3-0)

# Preparing to Connect My Multifunction To My Network

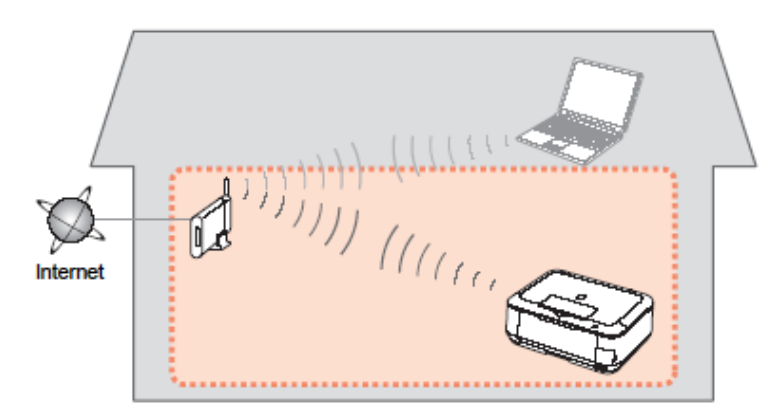

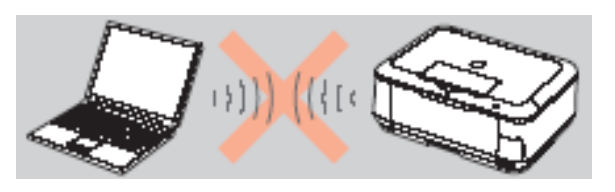

**An "Ad-hoc connection," which establishes a direct connection to the computer over a wireless connection without using an access point, is not supported.**

#### **Be sure to prepare an access point.**

#### **Important Information You Need Before Adding Your Multifunction**

The following information is required to connect to your access point or router.

• **Access Point Name/Network Name:** 

Also referred to as **SSID**. A name to identify the specific access point.

#### • **Network Key:**

Also referred to as encryption key, WEP key or WPA/WPA2 passphrase, Pre-Shared key.

A password required to set to prevent unauthorized access to communication.

Check your access point or router for the following information, and then write it down.

<span id="page-3-0"></span>**NOTE:** For details on how to check the following information, refer to the manual of your access point or router, or contact its manufacturer.

[<< Previous](#page-2-0) [Next >>](#page-4-0)

# **Adding Your Multifunction to Your Network**

### *Step One*

*Step Two*

Press the **Setup** button (A)

Select **Wireless LAN setup**, and then press the **OK** button.

<span id="page-4-0"></span>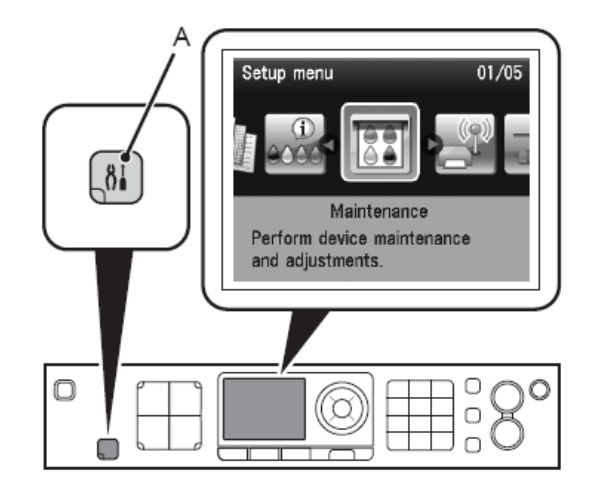

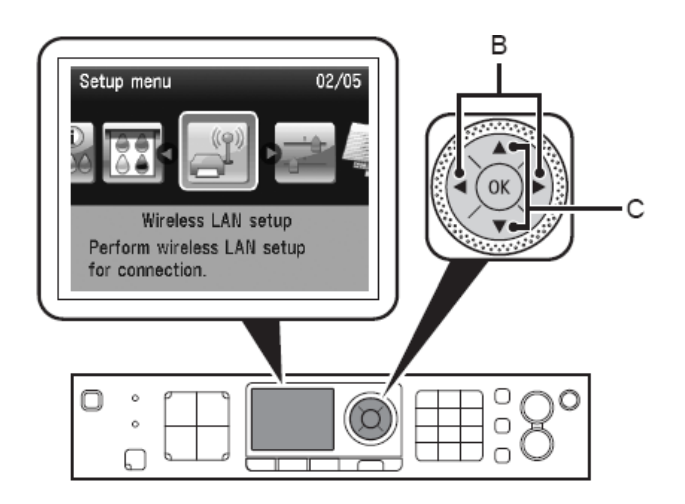

### *Step Three*

Select **Yes,** then press the **OK** button.

When wireless connection is enabled, the Wi-Fi lamp (D) lights blue.

#### *Step Four*

Select **Easy setup**, and then press the **OK** button.

<span id="page-5-0"></span>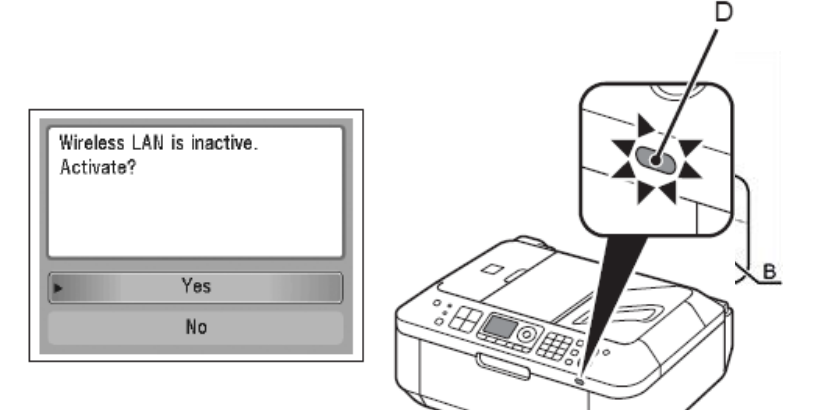

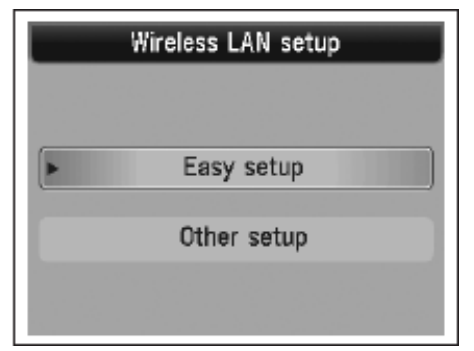

#### *Step Five*

Select the access point name, then press the **OK** button.

# *Step Six*

When one of the following screens is displayed, enter the network key using the Numeric buttons (E), then press the **OK** button. If the following screen is not displayed, go to step 8

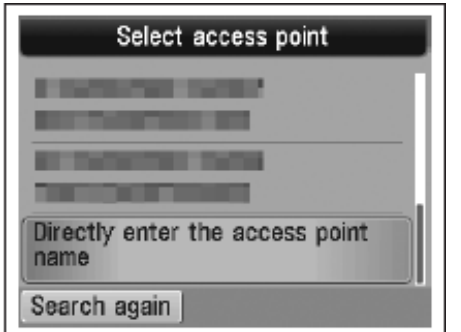

<span id="page-6-0"></span>**NOTE**: If you are living in an apartment, nearby access points in use may be detected.

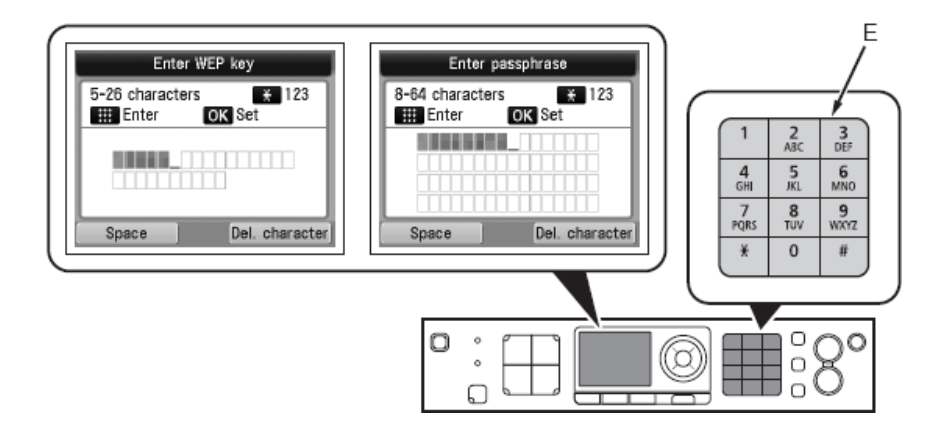

Press the  $\frac{1}{N}$  button to switch character entry modes. Network key entry is case-sensitive.

Be sure to enter upper and lower case letters of the alphabet correctly

#### *Step Seven*

Make sure that the network key is correct, and then press the **OK** button.

<span id="page-7-0"></span>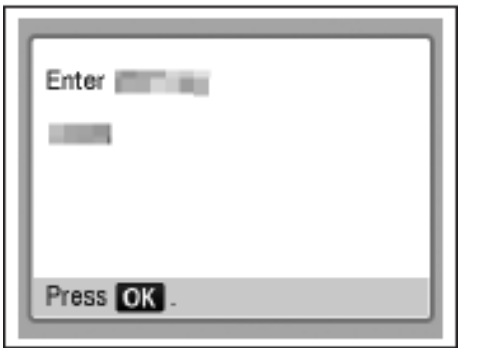

### *Step Eight*

When the connected to the access point screen appears, press the **OK** button.

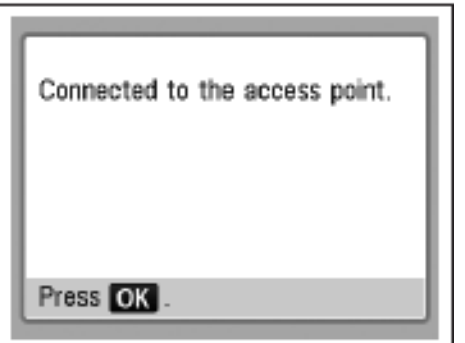

The **Setup menu** screen returns.

**NOTE:** If **Failed to connect to the access point**. appears, press the **OK** button, make sure that the network key is correct, then enter it again. If a connection still cannot be established, refer to the printed manual: **Network Setup Troubleshooting**.

# Installing the Drivers & Application Software

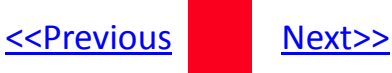

#### *Step One*

insert the **Setup CD-ROM into** the CD-ROM drive. If the program does not start automatically, double-click the CD-ROM icon in **Computer orMy Computer, then doubleclick MSETUP4.EXE.**

**For Windows 7/Windows Vista:** Click **Run Msetup4.exe on the AutoPlay screen, then click Yes or Continue on the User Account Control dialog box.** If the **User Account Control dialog box reappears in following steps, click Yes or Continue.**

<span id="page-8-0"></span>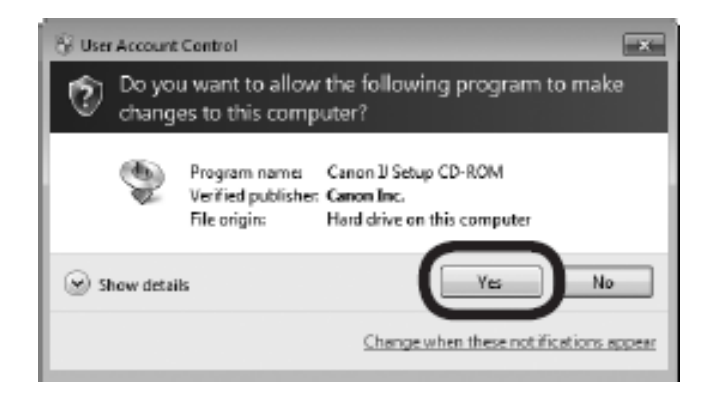

### *Step Two*

Click **Easy Install.** The drivers, application software, and on-screen manuals are installed.

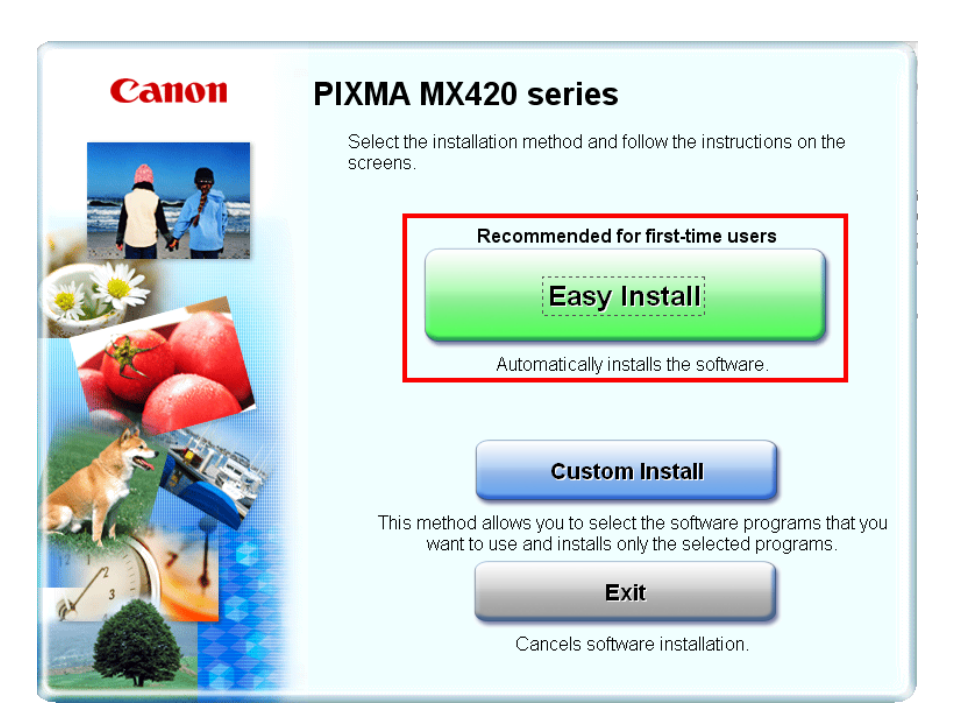

# Installing the Drivers and Software The Contract of the Mext>>

#### *Step Three*

#### On the next screen click **Install**

#### *Step Four*

Select **Use the printer with wireless LAN connection**, then click **Next.**

<span id="page-9-0"></span>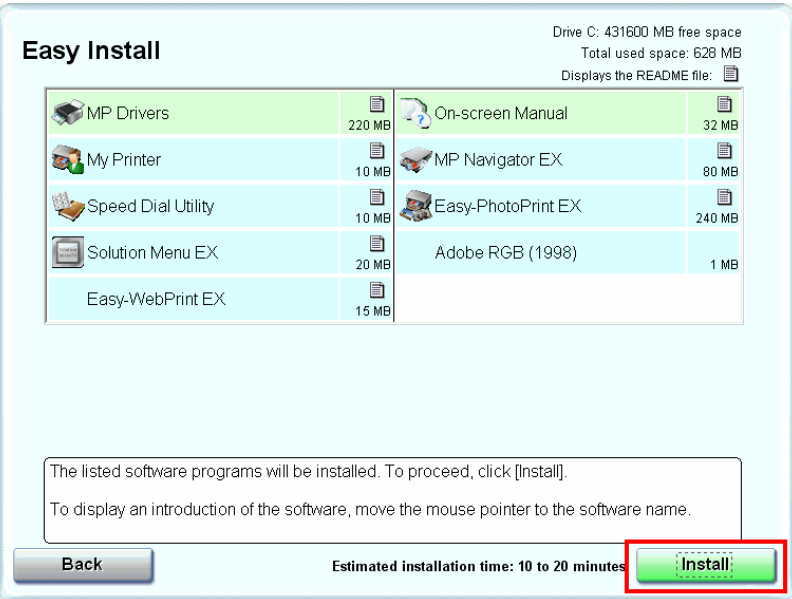

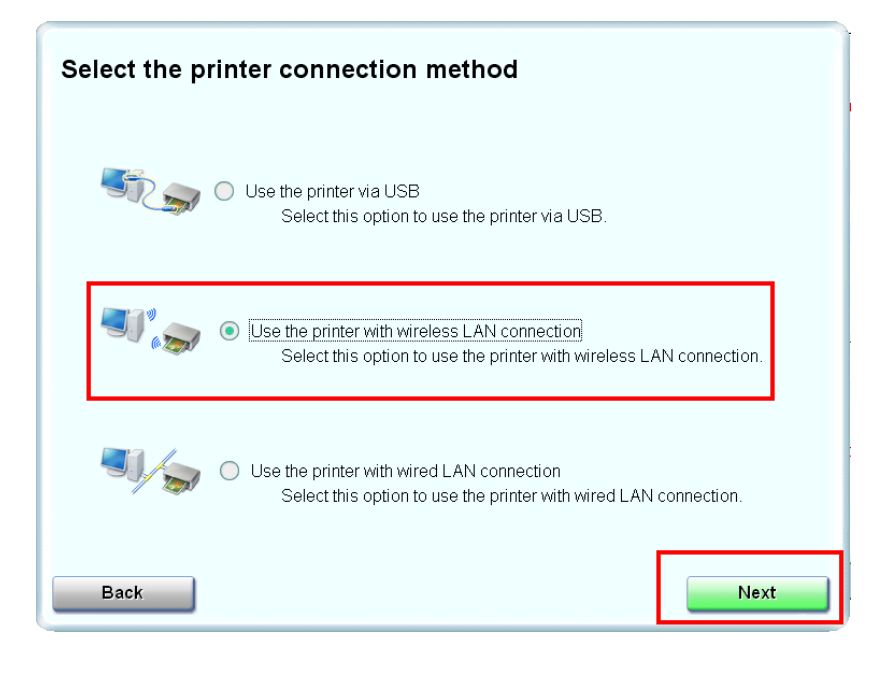

#### *Step Five*

# Click **Yes** for the License Agreement

# *Step Six*

Click **Yes** or **No** for the License Agreement Adobe RGB

<span id="page-10-0"></span>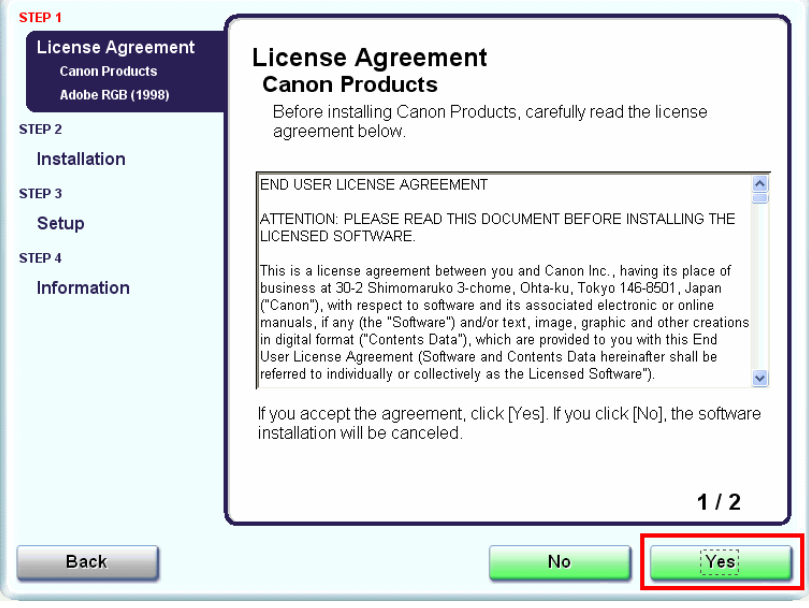

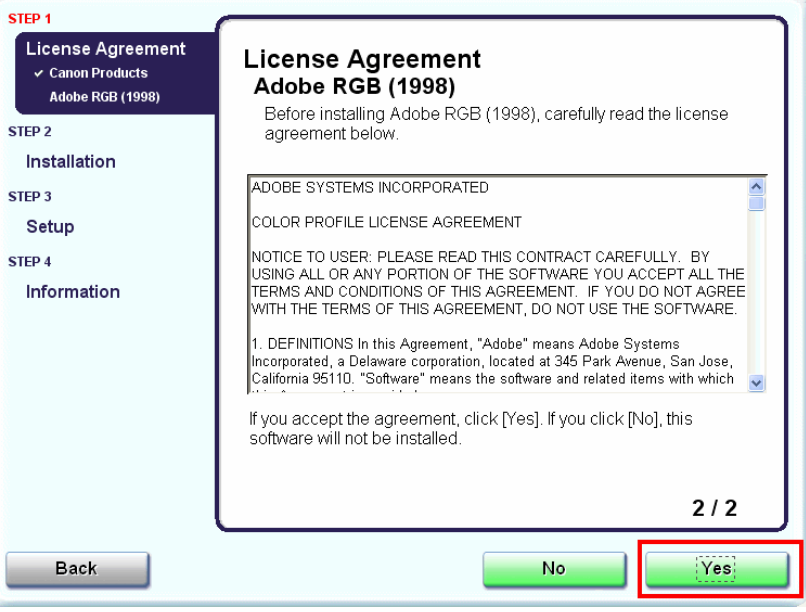

# Installing the Drivers and Software The Secretions of the Mext>>

### *Step Seven*

#### Click Next if the **Please Allow All Install Wizard Processes** appears

# *Step Eight*

#### Click **Next** on the **Printer Detection** screen

<span id="page-11-0"></span>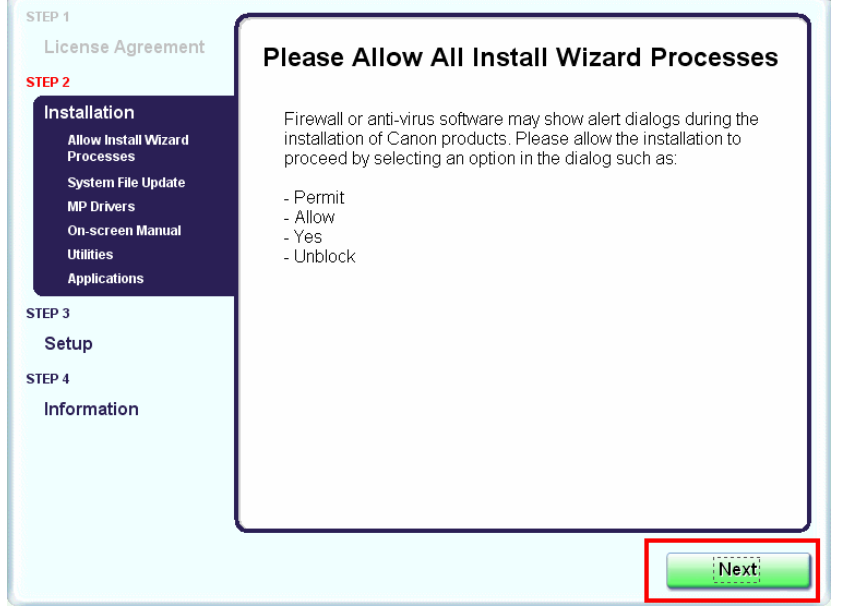

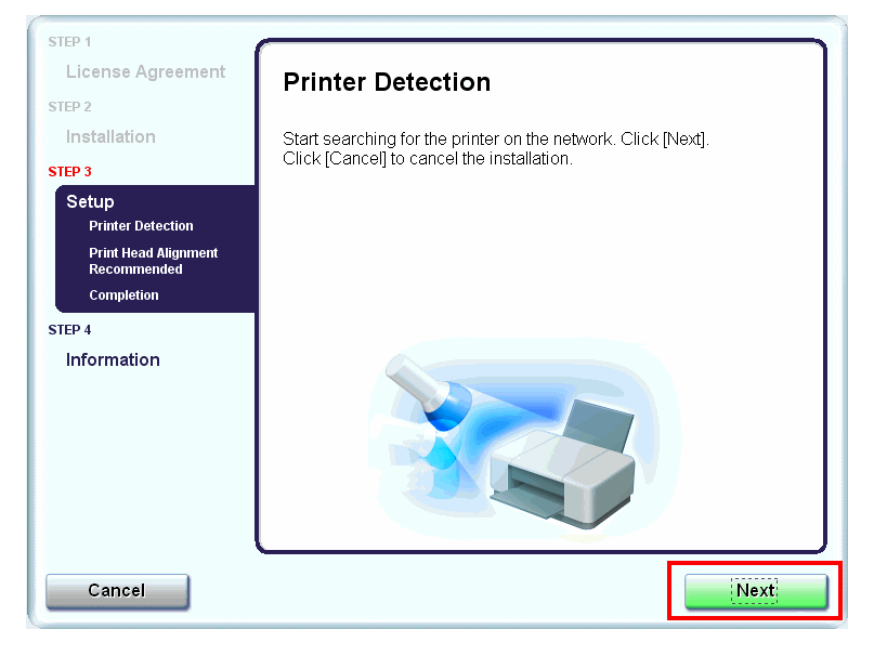

# Installing the Drivers and Software The Secretions of the Mext>>

#### *Step Nine*

#### Turn on the printer and click **OK**

<span id="page-12-0"></span>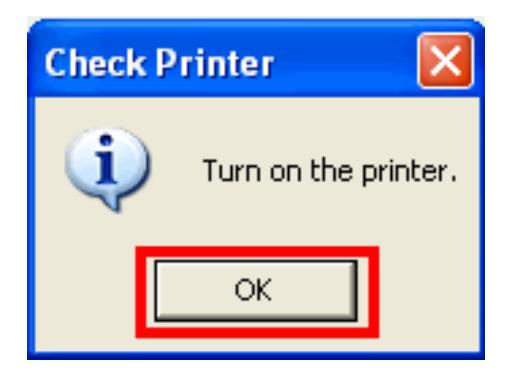

#### *Step Ten*

When the **Detected Printers List** appears, select **Canon MX420 series** Then click **Next**.

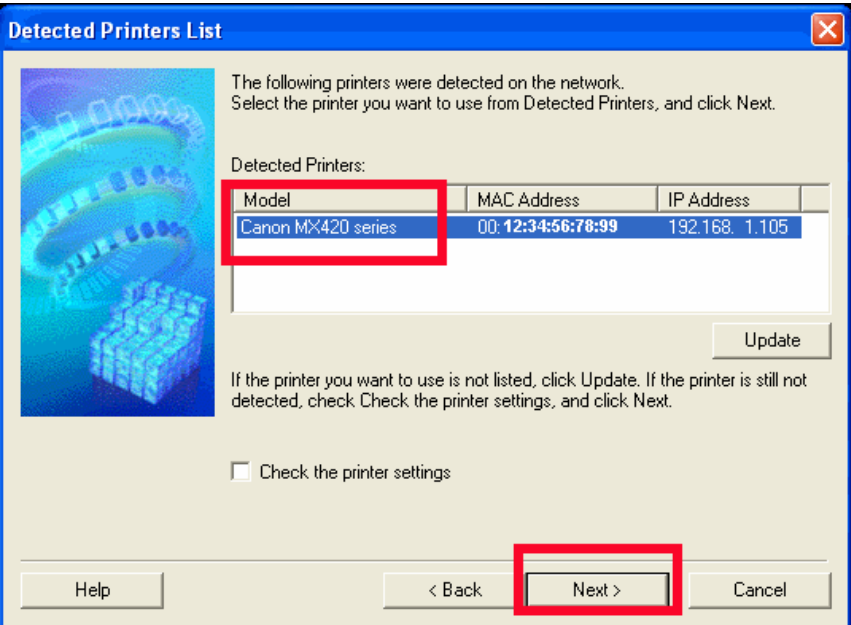

#### *Step Eleven*

Click Complete or OK on the Setup Completion screen. Your device and software have now been set up. Please follow any remaining On-screen instructions to finish and exit.

<span id="page-13-0"></span>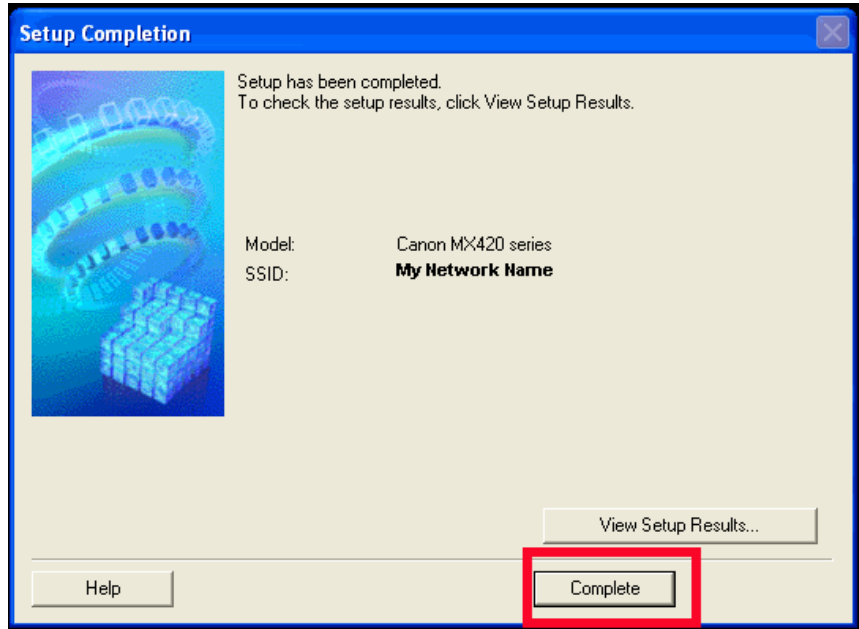